## 课件学习-学生端-操作指南

## 请使用 IE10 浏览器、**360** 浏览器、谷歌浏览器、**QQ** 浏览器等登录 网址如下:

直接访问: https://0149.whxunw.com/exam

或者 <http://www.whxunw.com> 进入之后,点击高校云,选择自己的主考学校

用户名为准考证号,初始密码为身份证后 6 位

更多关于[成人高考](https://www.hkcjw.com/chengjiao)[、自学考试](https://www.hkcjw.com/zikao)[、网络教育](https://www.hkcjw.com/wangjiao)[、开放大学](https://www.hkcjw.com/kaifang)相关的问题、请添[加湖北成](https://www.hkcjw.com/chengjiao) 人高考网老师微信给您详细的解答关于学历相关的问题。

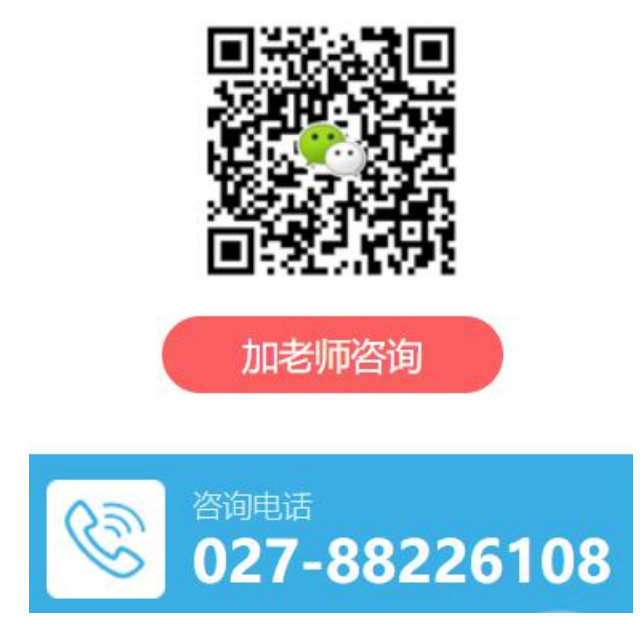

## **1.** 报名选课

如果自己需要选报课程,就进入到报名选课页面进行报名。

(1)考生进入系统,点击课件学习**—**报名选课**—**进入报名选课页面如下:

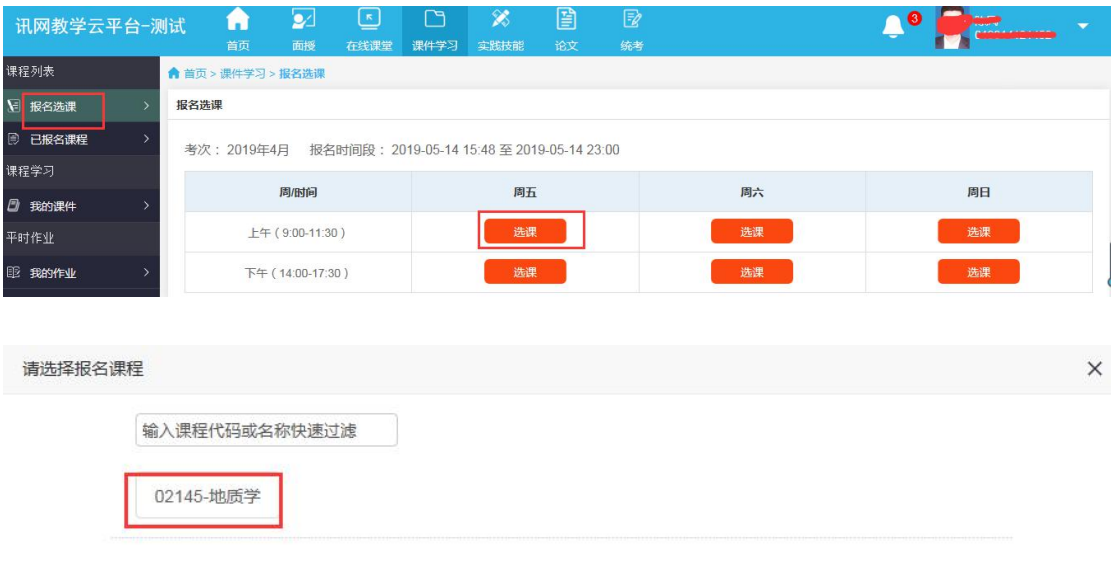

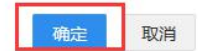

- (2)点击选课按钮,选择自己想要报名的课程,确定保存。
- (3)系统会提示到已报名课程里面缴费。

# **2.** 缴费

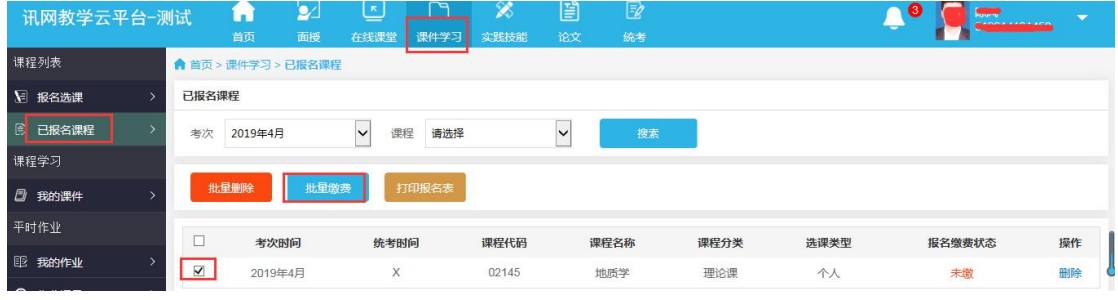

(1)考生进入系统,点击课件学习**—**进入已报名课程**—**如下:

(2)点击缴费按钮(也可批量缴费)如下:

课件学习费用标准:根据主考学校规定收取

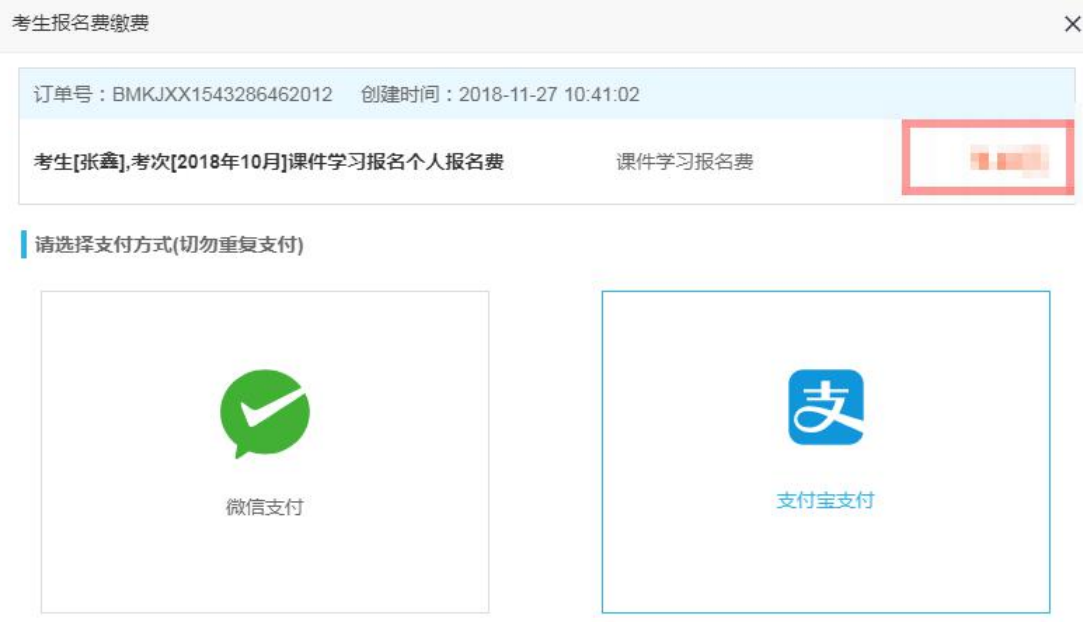

(3)有支付宝和微信两种付款方式,选择其中一种付款方式,扫描二维码对该课程进行付 款缴费。

# **3.** 打印报名表

根据主考学校要求,学生可以批量打印报名表。

## (1)考生进入系统,点击课件学习**-**课程列表**-**进入已报名课程如下:

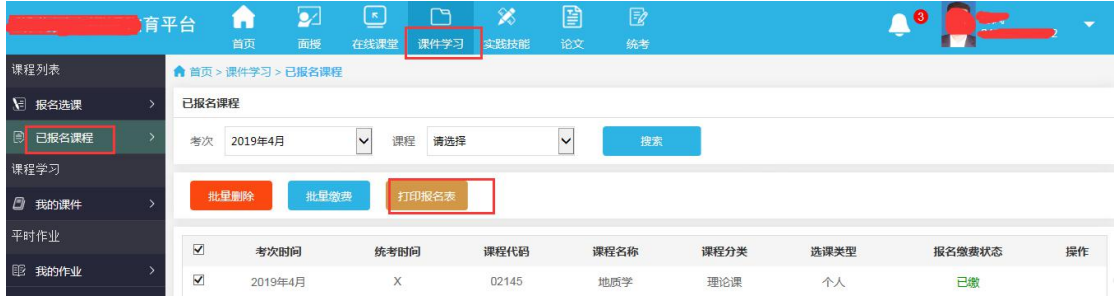

(2)点击打印报名表按钮可打印考生的报名表。

# **4.** 课件学习

(1)考生进入系统,点击课件学习**—**进入我的课件如下:

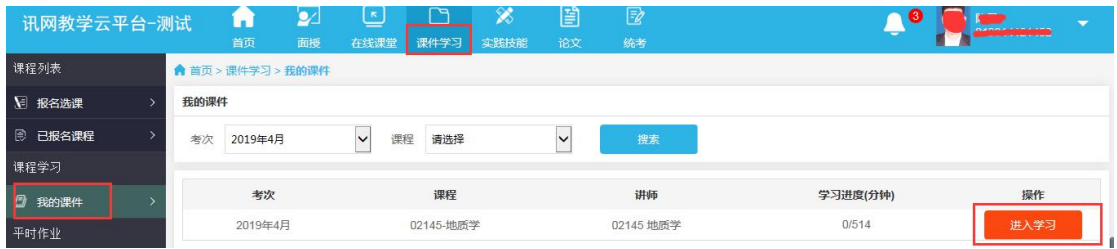

(2) 点击进入学习按钮,(如果主考学校设置了看课件需要摄像头)统会提示如下:

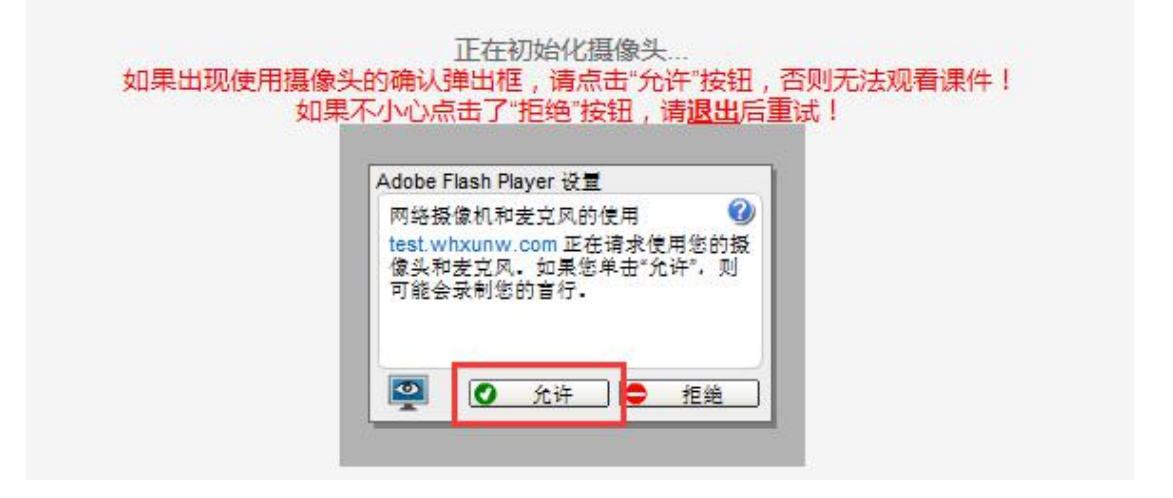

(3)点击允许即可观看课件。

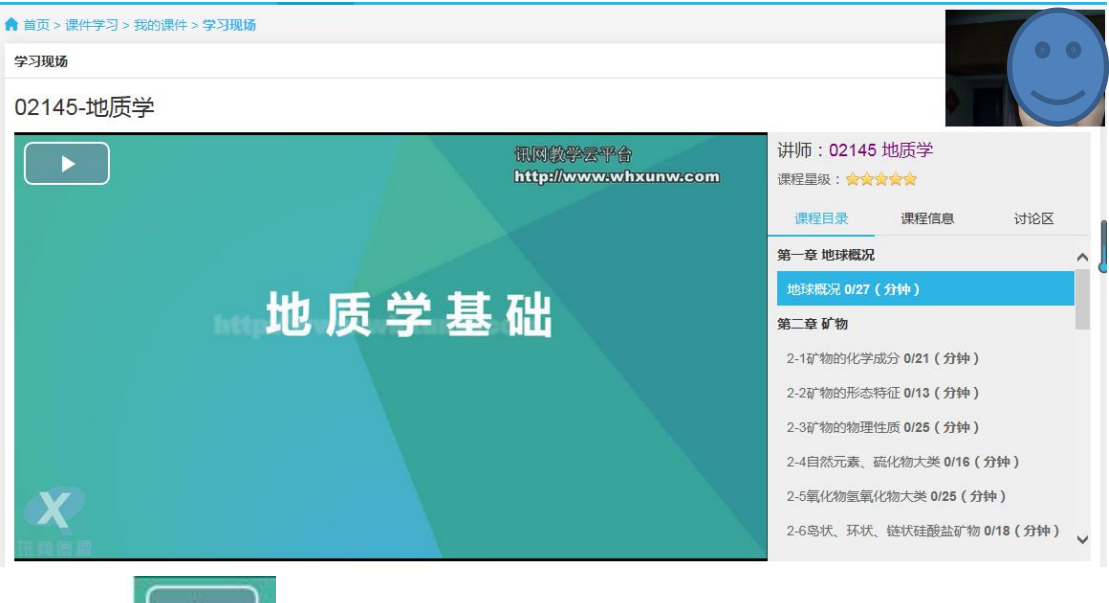

(3)点击 开始按钮,开始播放视频课件。(视频不可拖动,看视频期间会出现 练习题,答题后继续点击学习此课件,直到看完为止。右边可自行选择章节)。

# **5.** 开始作业

课件学习过程中,是需要做平时作业的。课件视频没看完,只要对应的作业开放出来了,

#### 就可以做了。

(1)学生进入系统,点击课件学习**—**进入我的作业如下:

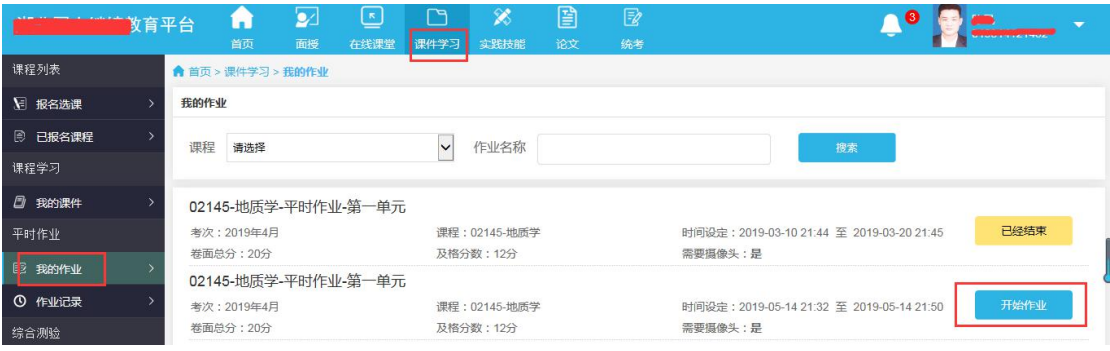

注意:如果系统提示需要摄像头记录作业过程,请使用 IE10 浏览器、**360** 浏览器、谷 歌浏览器、**QQ** 浏览器等登录,也可以直接使用手机做作业,微信扫一扫登录页面的二 维码即可,操作方式一样。

#### (2)点击开始作业,进入答题。(如需摄像头系统会弹出框,点击允许按钮,开始答题。) **A** 首页 > > 我的作业 > 做作业

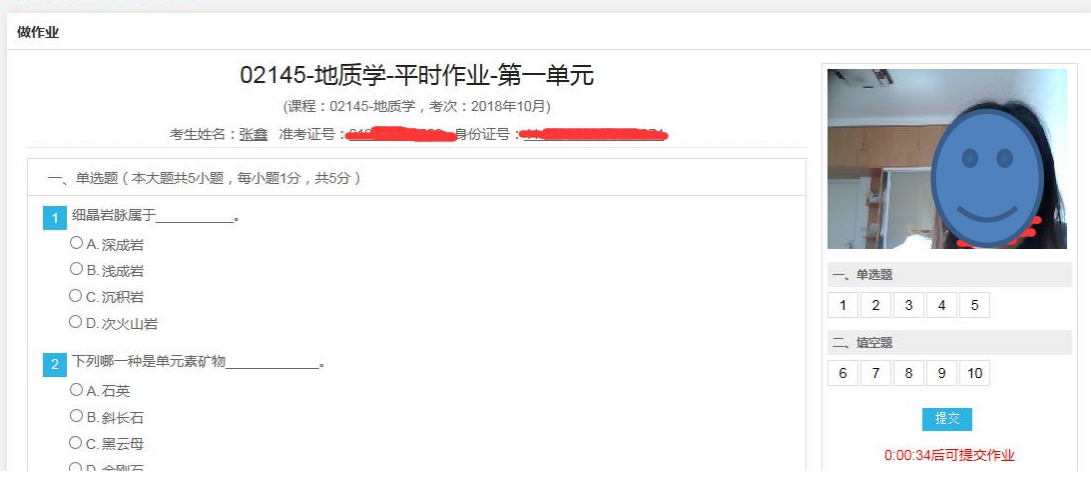

(3)做完点击提交按钮即可。

## **6.** 重做作业

考生如果对自己的作业答题情况不满意,可在作业未结束之前可重做作业,直至满分。

(1)考生点击课件学习**—**平时作业**—**进入作业记录如下:

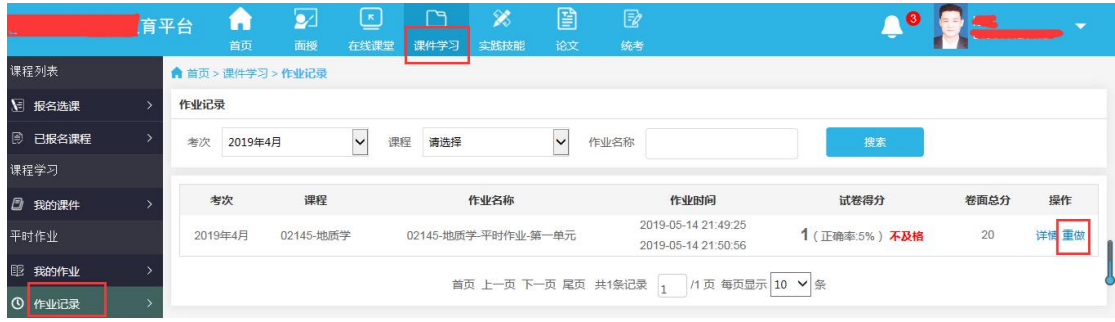

(2)点击重做按钮,可重做此作业。

# **7.** 综合测验考试

### 综合测验需要集中考试,具体时间和地址由学校统一通知。

(1)学生进入系统,点击课件学习**—**进入我的试卷页面入下:

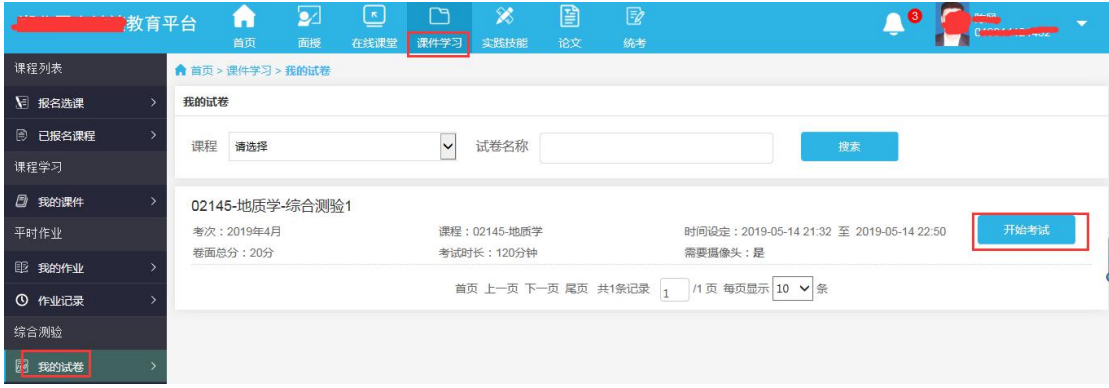

## 注意:如果系统提示需要摄像头记录考试过程,请使用 IE10 浏览器、**360** 浏览器、谷 歌浏览器、**QQ** 浏览器等登录,也可以直接使用手机做作业,微信扫一扫登录页面的二 维码即可,操作方式一样。

可看到此页面和首页中待考的综合测验是一致的。

试卷名称:综合测验的名称

时间设定:即考试的开始时间和结束时间。未到开始时间,后面的操作按钮显示的是还未开 始;到了开始时间,后面的操作按钮显示的是开始考试,点击开始考试,即可进入考试。到 了结束时间,考试就结束,不能再进入了。

#### 考试时长:即考试总共的时长,超过此时长,请在规定时间内提交试卷。

卷面总分:试卷的满分。

需要摄像头:需要摄像头选项为"是"时,为需要摄像头,请提前确定电脑已安装摄像头, 不然无法进入考试。为否时,表示不需要摄像头。

- (2) 在开始考试时间到达后,可点击试卷后的开始考试进入考试中。
- (3)如果需要摄像头,系统会弹出如下图提示:

#### 开始考试

确定开始考试吗?

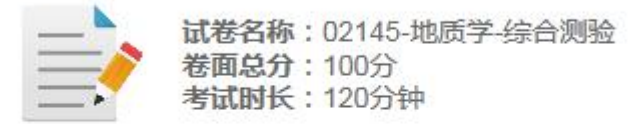

注意:当前试卷需要使用电脑摄像头,请在答题开始前确认摄像头是否正 常。如果浏览器无法正常开启摄像头,将无法答题!

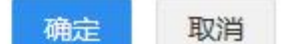

#### 如果已安装摄像头,点击确定即可,否则不能进入考试。

(4)确定后,系统会弹出如下图:

正在初始化摄像头... 如果出现使用摄像头的确认弹出框,请点击"允许"按钮,否则无法开始考试! 如果不小心点击了"拒绝"按钮,请退出考试后重试! Adobe Flash Player 设置  $\boldsymbol{Q}$ 网络摄像机和麦克风的使用 网络殻像机和友兄风的使用<br>test.whxunw.com 正在请求使用您的摄<br>像头和麦克风,如果您单击"允许",则<br>可能会录制您的言行。  $\bullet$  $\bullet$  $\bullet$ 允许 拒绝

(5) 点击允许, 允许开启摄像头, 即可进入考试。否则无法进入考试。

(6)进入考试中,如下图:

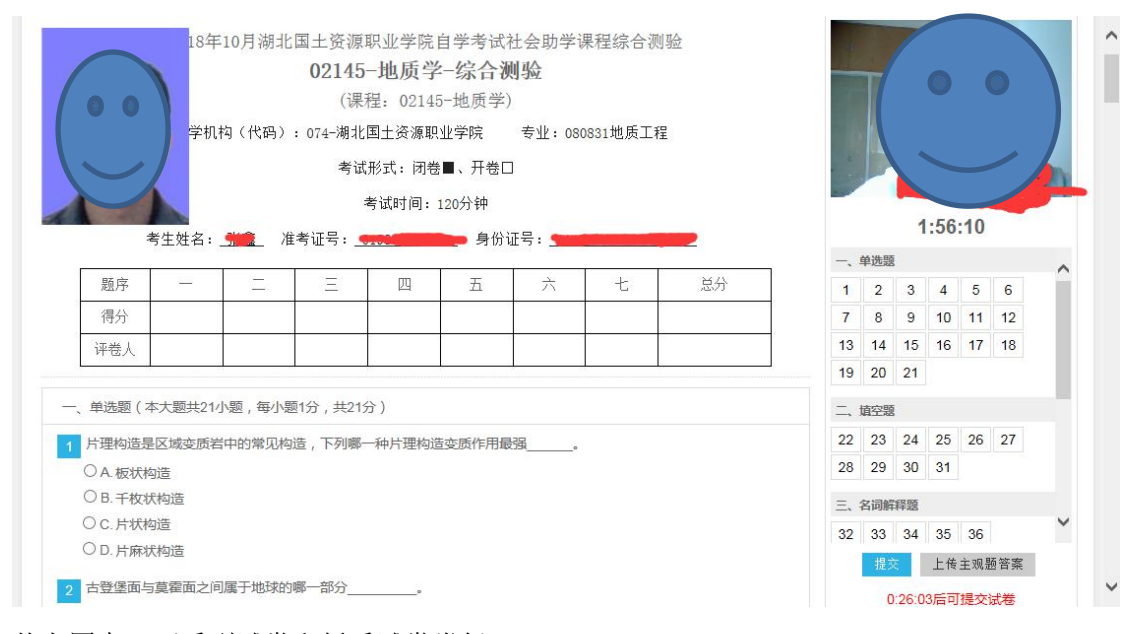

从上图中,可看到试卷和纸质试卷类似。 左边图像是准考证相片,右边如开启摄像头会有摄像头图像。 考生核对自己的姓名、准考证号、身份证号。 查看试卷对应的课程、助学机构、专业等信息。 最主要是看考试时间即时长,右边会有倒计时,时间到了会自动提交试卷。

## (最短交卷时间 **30** 分钟)

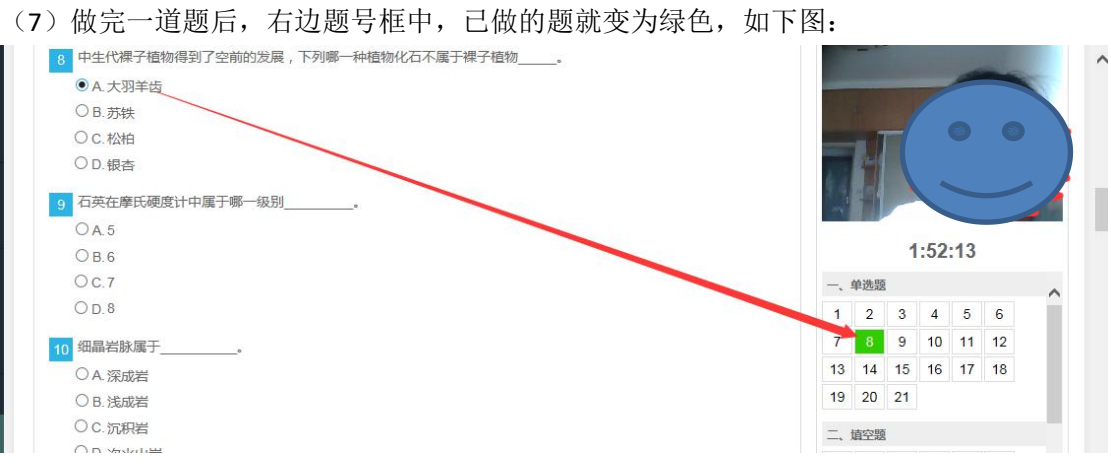

(8)从右边题号中,可点击未做的试题号,试题会直接跳到此题中。比如:考生做了很多 道题后,发现其中第 2 道题没有变绿说明第 2 道题漏做了,这时点击第 2 道题题号,界面会 直接跳到第 2 道题中,考生不用去寻找第 2 道题。

(9) 做题过程中,考生如退出答题,在时间未结束时,可点击继续考试再继续答题,如下 图:

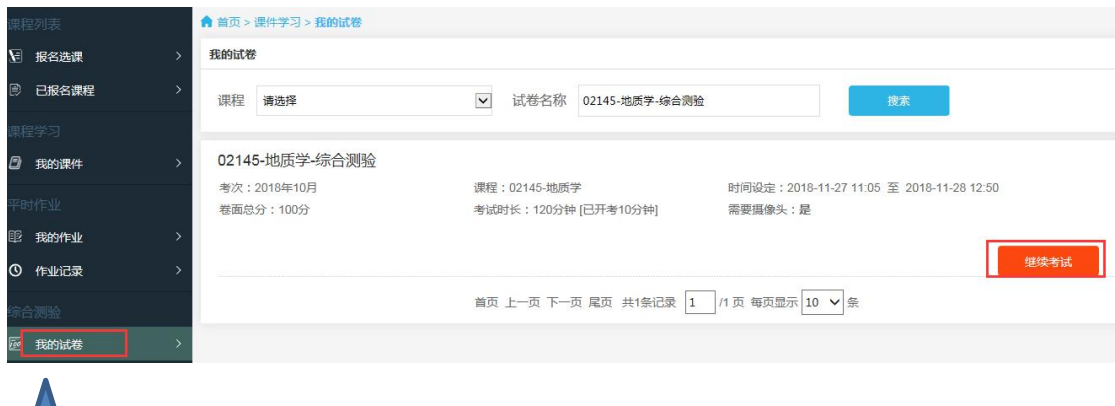

在意: 考试期间不要随意退出, 退出后考试倒计时并没有停止。

(10)针对主观题,考生可直接在平台上答题,如果答案是公式或者画图的,也可以答题纸 上答题,然后将答题纸拍照上传至平台中。采用哪种方式可咨询老师。

(11)上传答题卡两种方法:

第一种:手机拍答题纸,上传至电脑,从电脑上上传答案。操作如下: 主观题在答题纸上答题后,用手机将答题纸拍照,再将相片上传至电脑中,点击上传主观题 答案上传。上传后可在试卷底部看到答题卡,如下图:

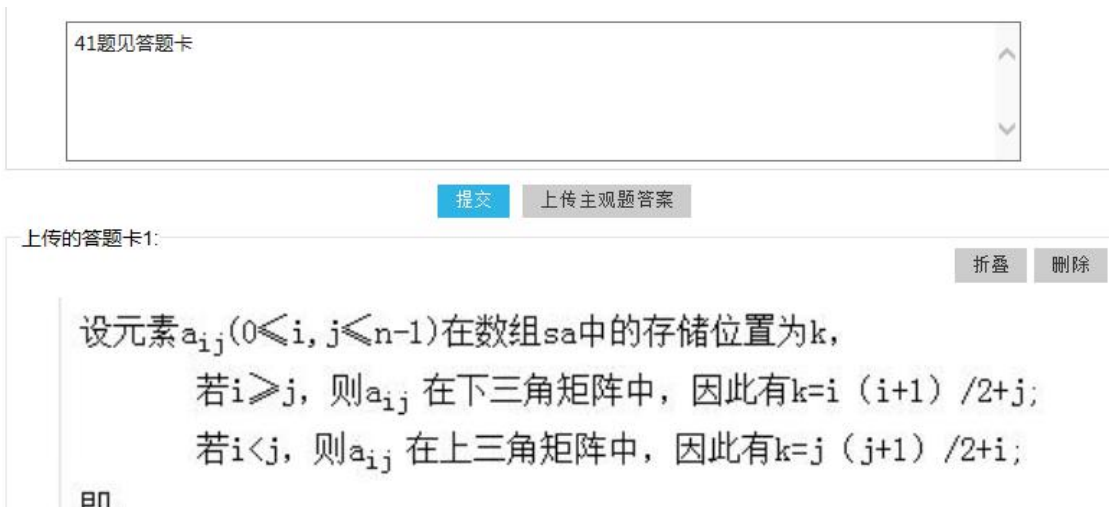

$$
K=\begin{cases} i & (i+1)/2+j \quad \text{if } i > j \\ & (j+1)/2+i \quad \text{if } i < j \end{cases}
$$

考生可删除后重新上传。

第二种:手机拍答题纸,直接手机登录平台进入考试中上传答案。 考生也可扫码用手机登录平台,进入我的试卷中进行考试,选择手机中拍好的答题纸相片直 接在手机版中上传答案。

(12)交卷

系统最短交卷时间是 **30** 分钟,做完试卷,上传完主观题答案后点击交卷按钮,系统会弹出 提示框:

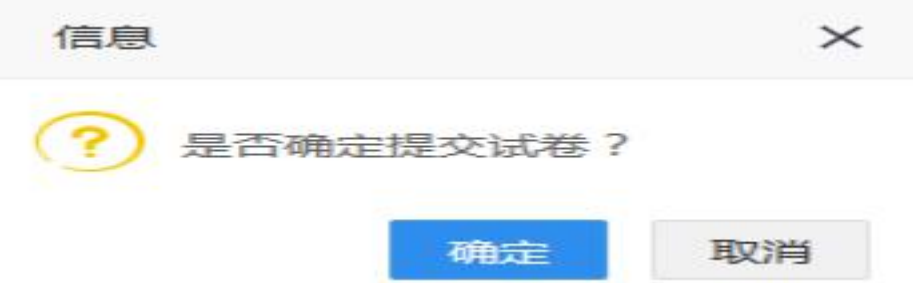

(13)确定后,系统会检查是否有未做试题,如果有未做的试题,系统会再次提示:

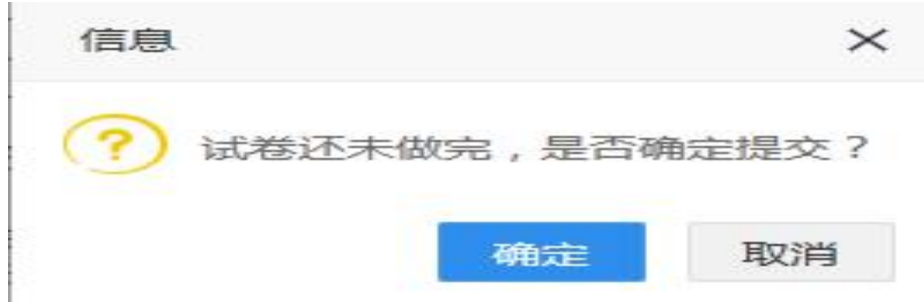

(**14**)再次确定后,成功提交试卷。

提醒: 答题时注意倒计时, 测试时间到了会自动交卷。

考试期间不要随意退出,退出后考试倒计时并没有停止。